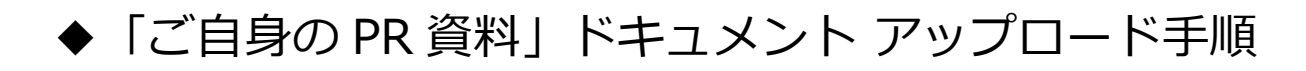

How to upload the document of your ability

1.Google ドライブの docs 新規作成より、「ファイルのアップロード」を

選択

select "新規作成/Create a new file" then choose "uploading a file"

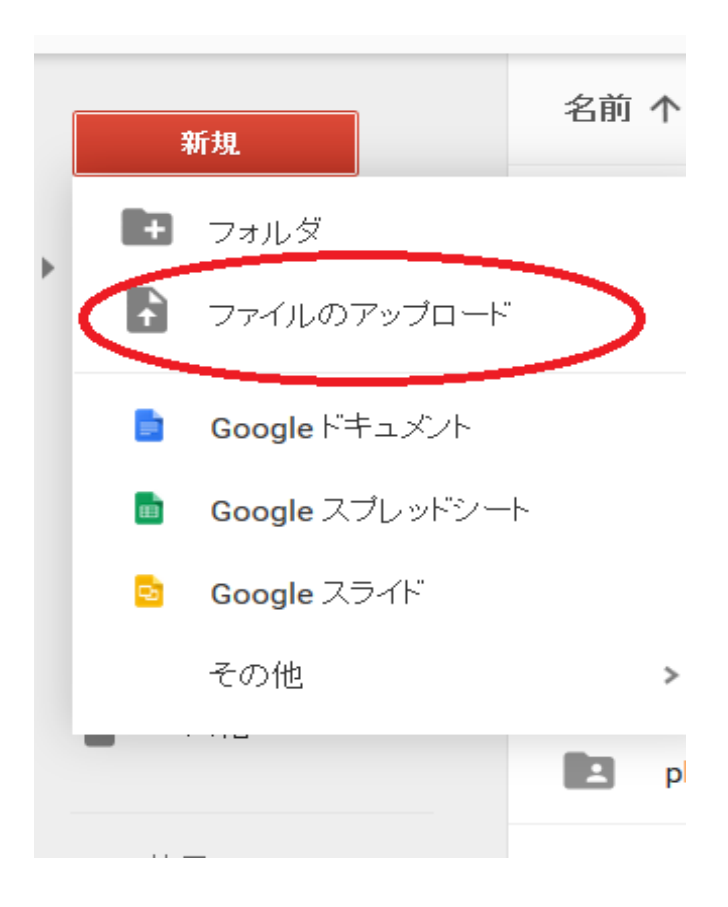

## 2.アップロード後、作成したファイルを選択し「共有」ボタンをクリック

Once uploaded, please select the file and click "共有/Share"

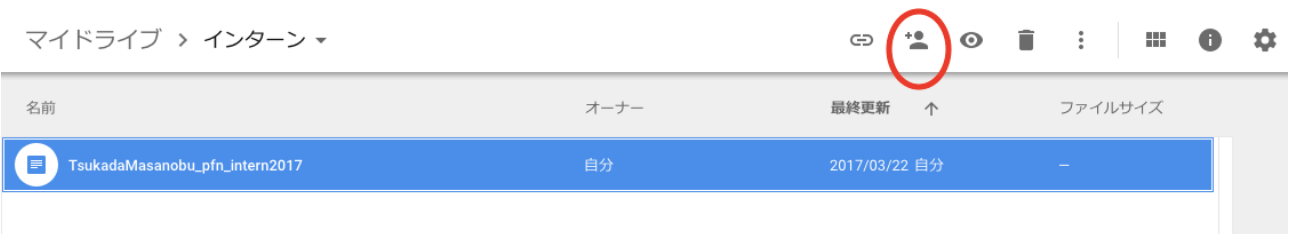

3.「詳細設定」をクリック

Click "詳細設定/detail setting"

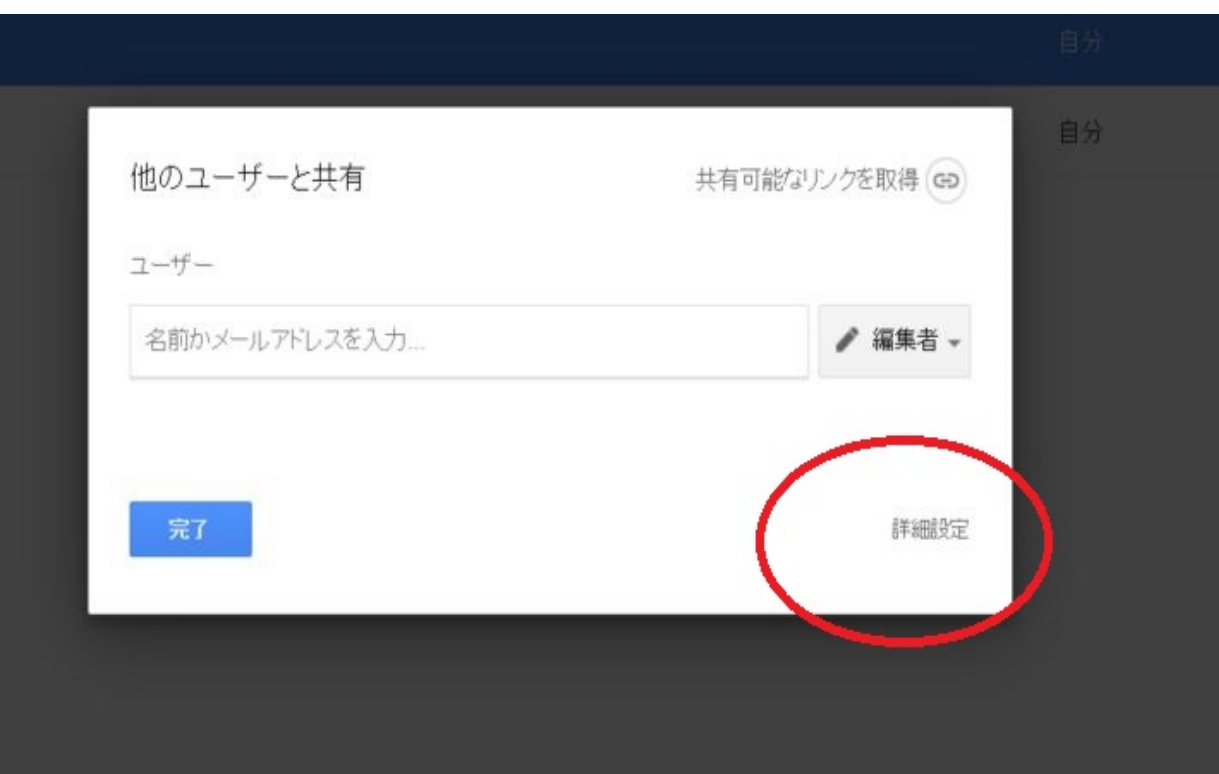

## 4. (1) から (3) を行い、終わったら「送信」ボタンを押す

- (1) pfn 担当者を招待する(intern2017@preferred.jp)
- (2) 「通知」にチェックをいれる
- (3) リンク URL をコピーする
- (1) Invite the pfn account (intern2017@preferred.jp)
- (2) On the checkbox to "notify"
- (3) Copy the link URL

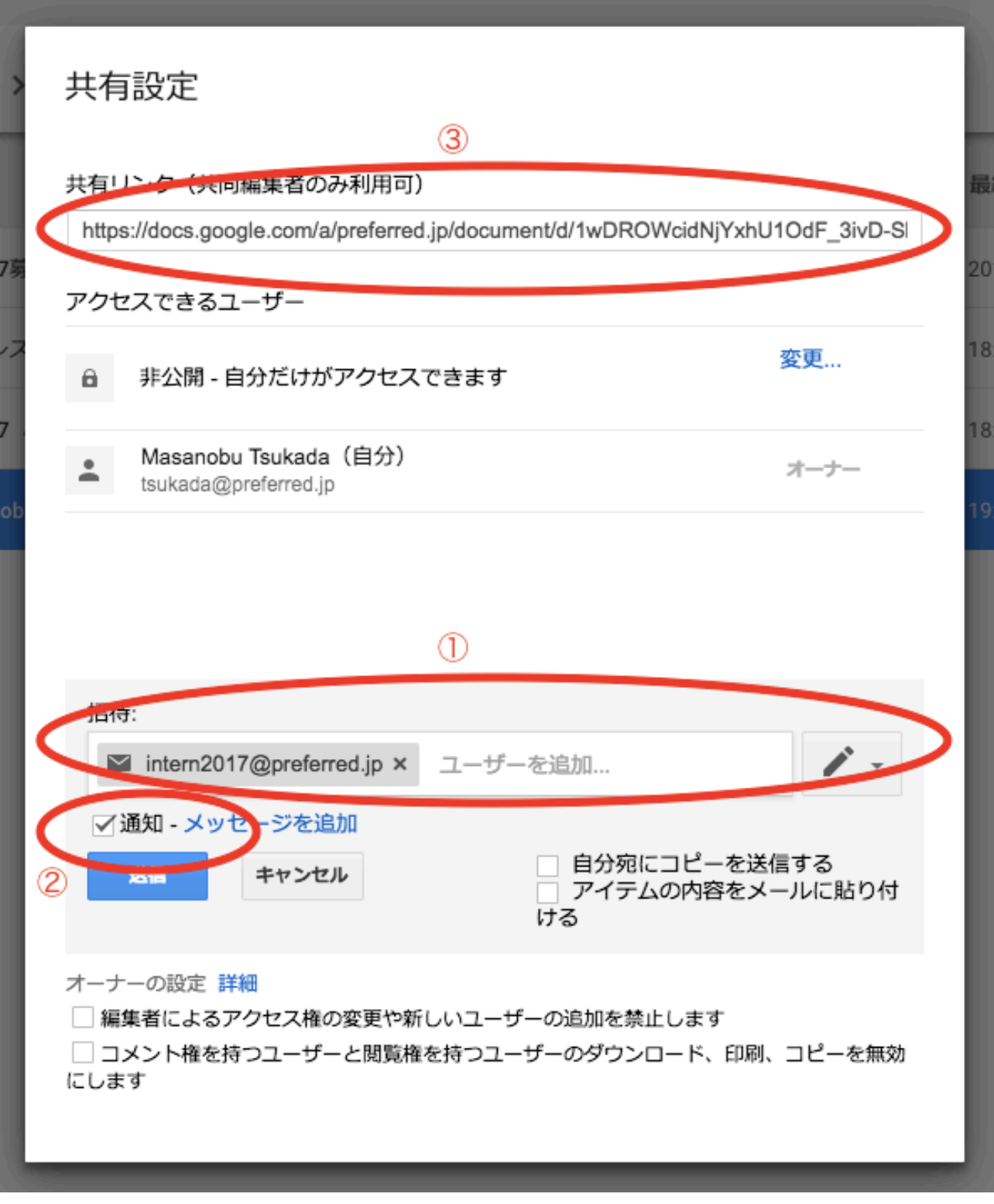

5.コピーした URL を応募フォームの該当箇所へペーストして終了。

Paste in the part of the application form and submit (= done!)